# How to Upload and Manage Business Rules

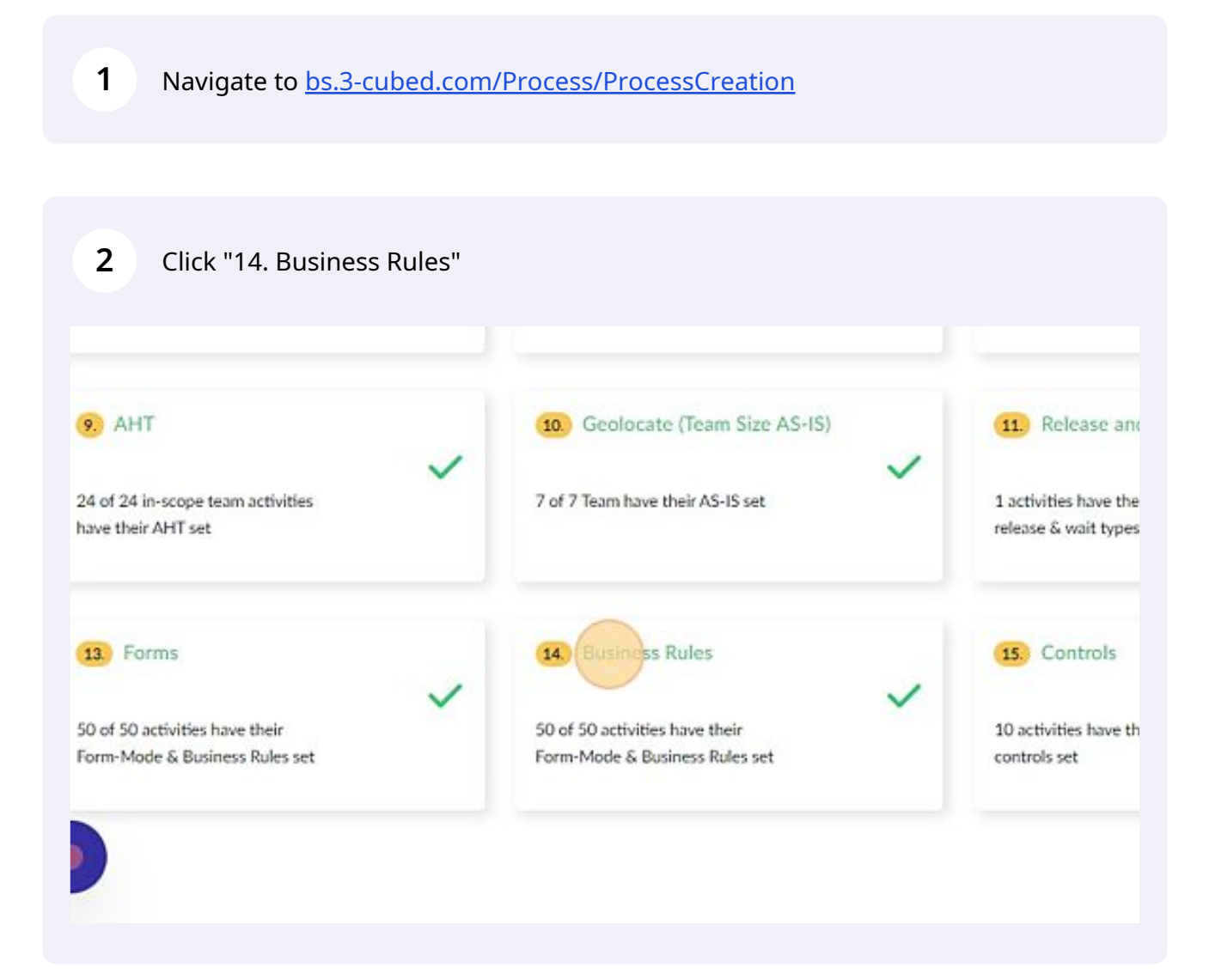

Scribe<sup>-</sup>

# 3-Cubed predicts the business rules

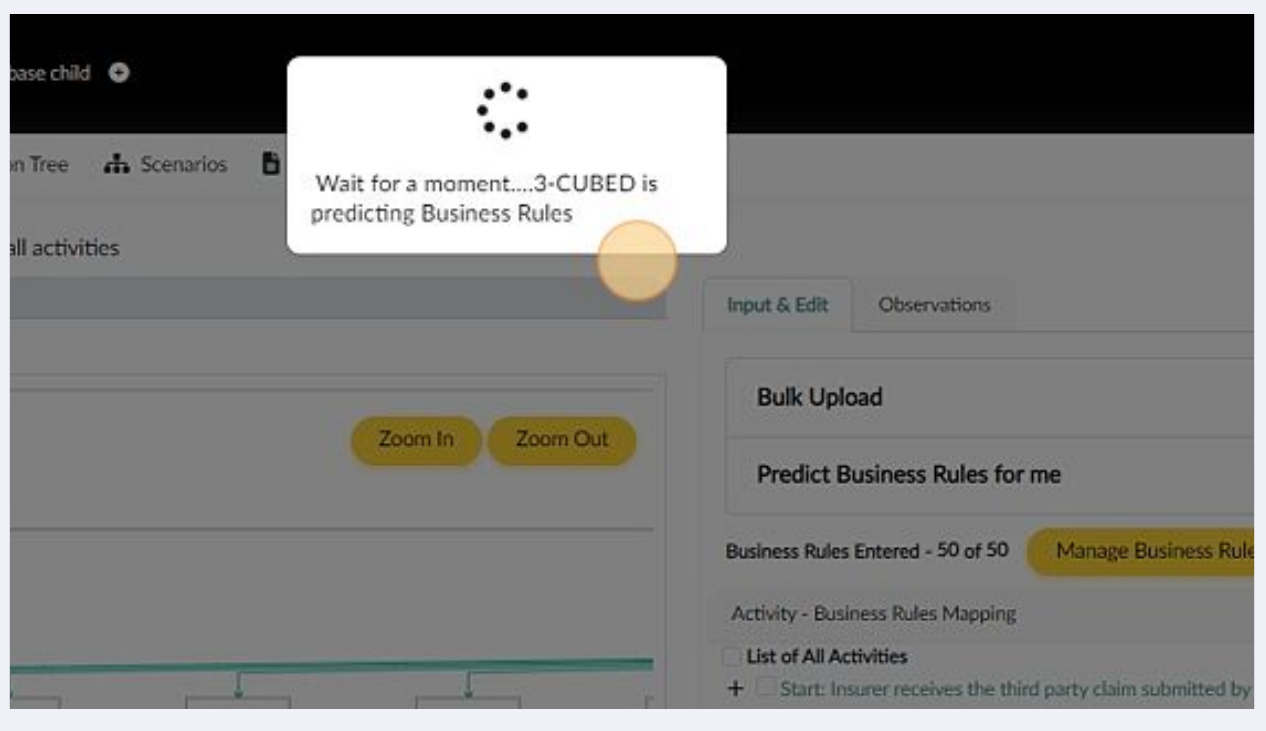

### To upload using a template click "Bulk Upload"

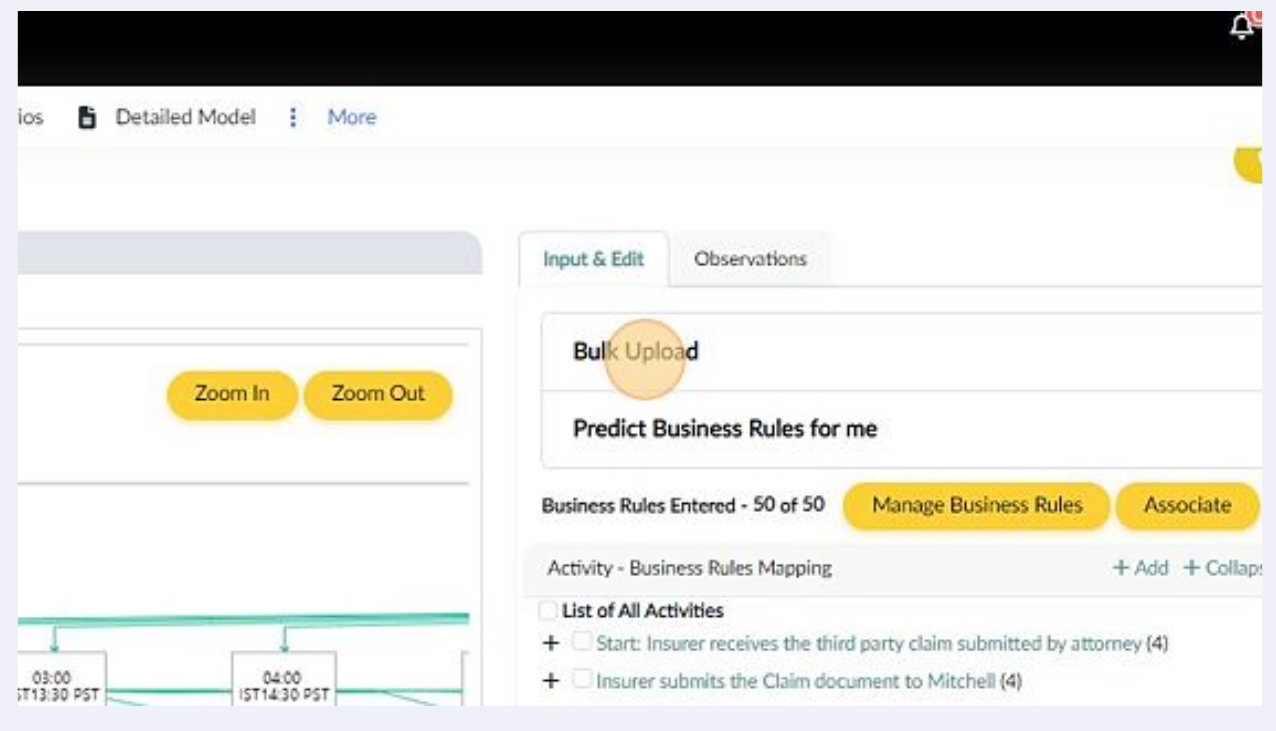

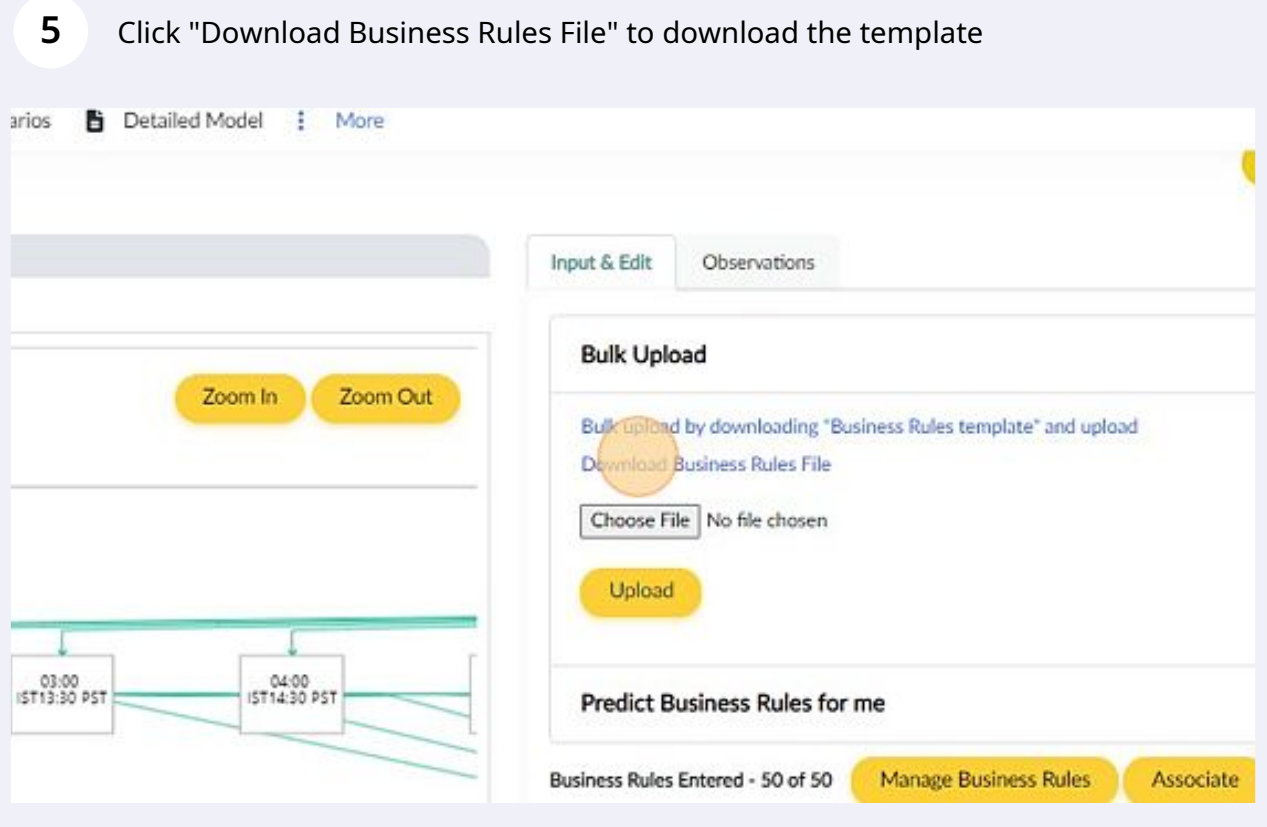

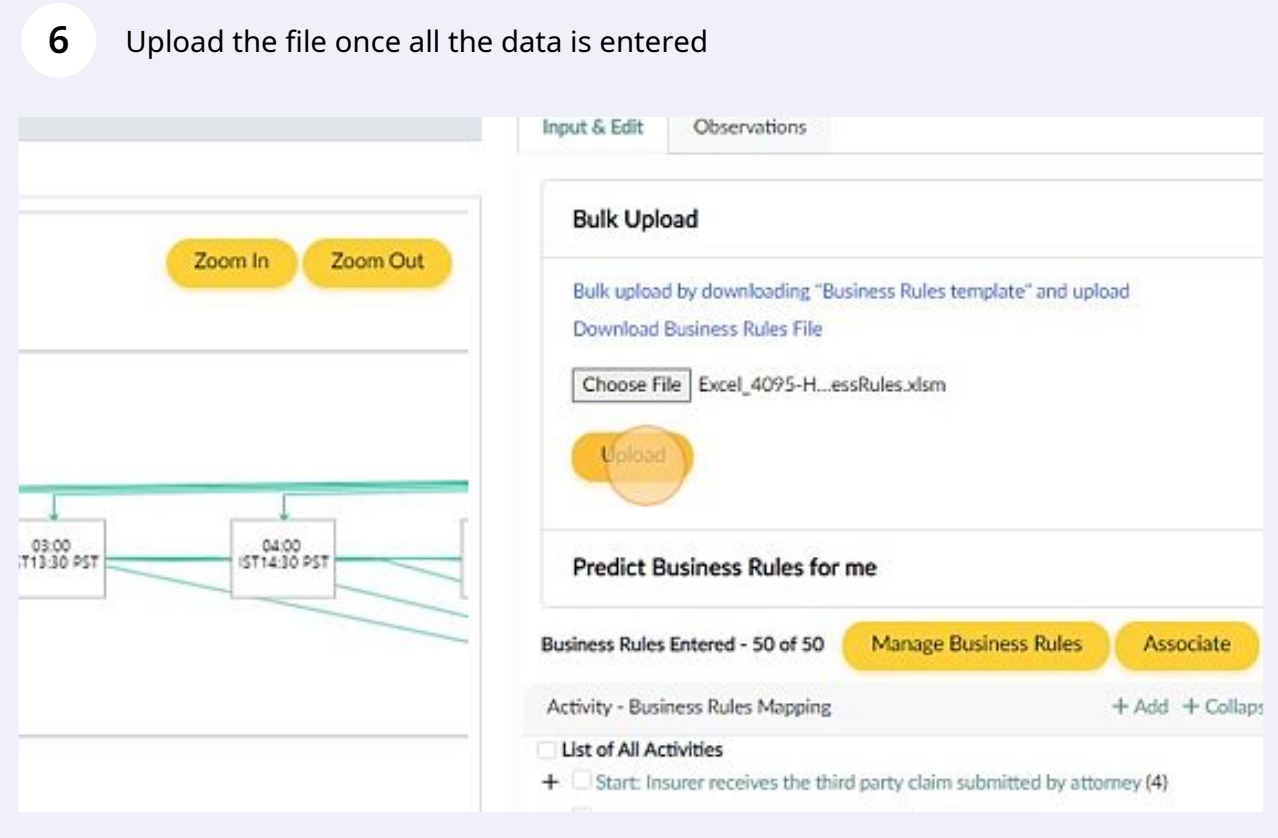

# To predict an pending activities, click "Populate Pending"

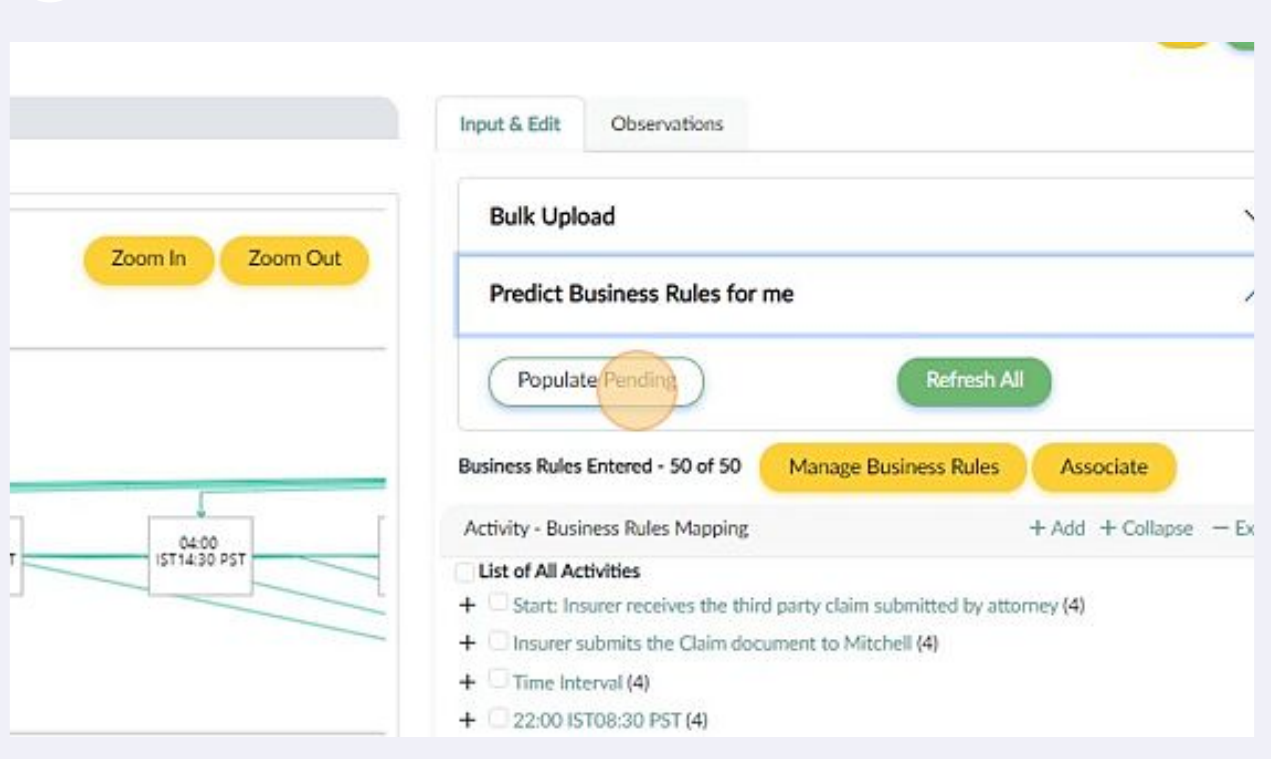

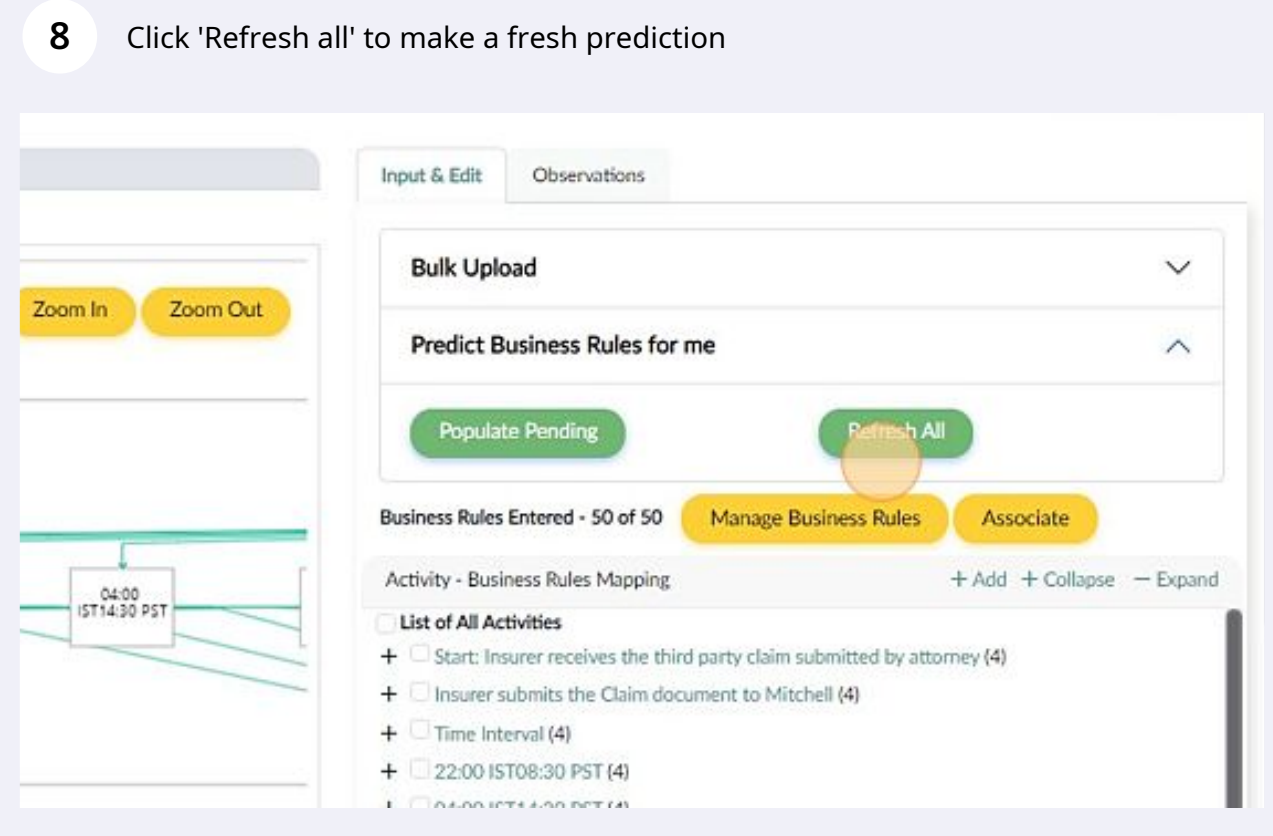

#### **9** Click '+' against the activity to validate the prediction or the data entered

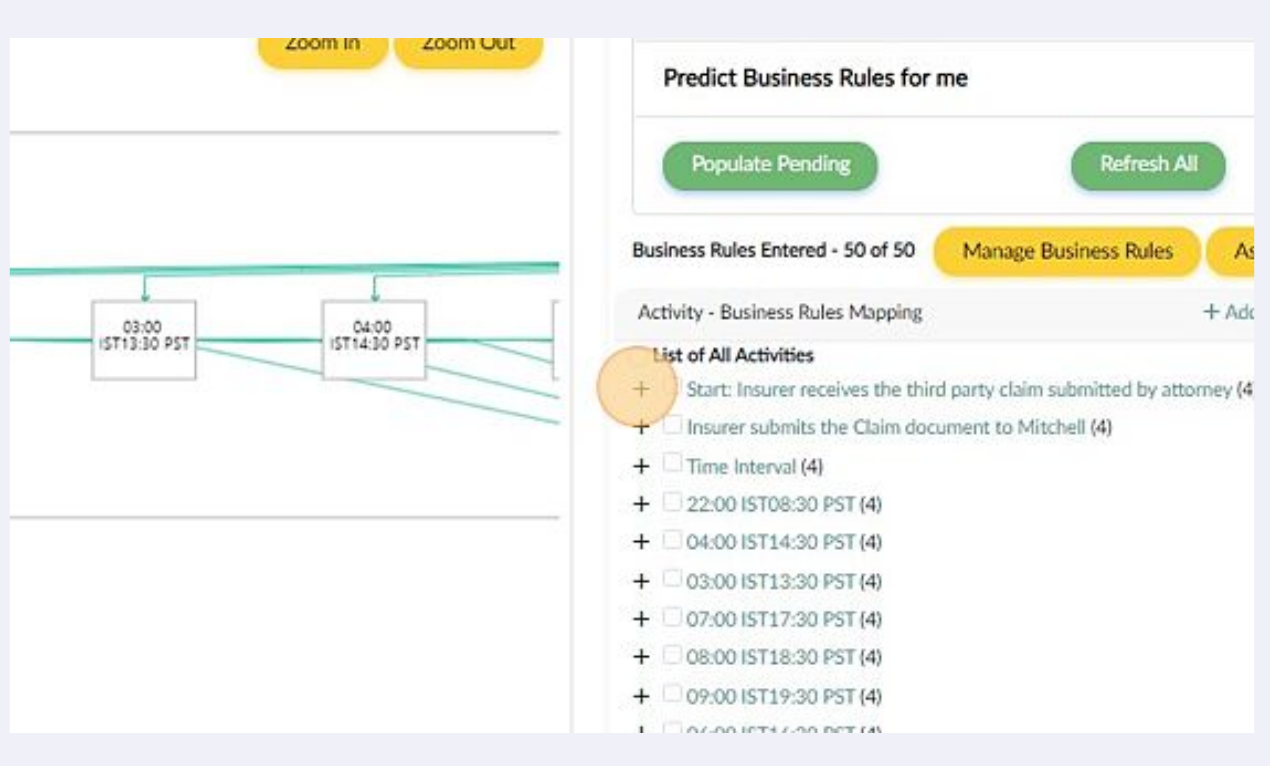

#### **10** Click this dropdown against the business rule to change the competency of the business rule

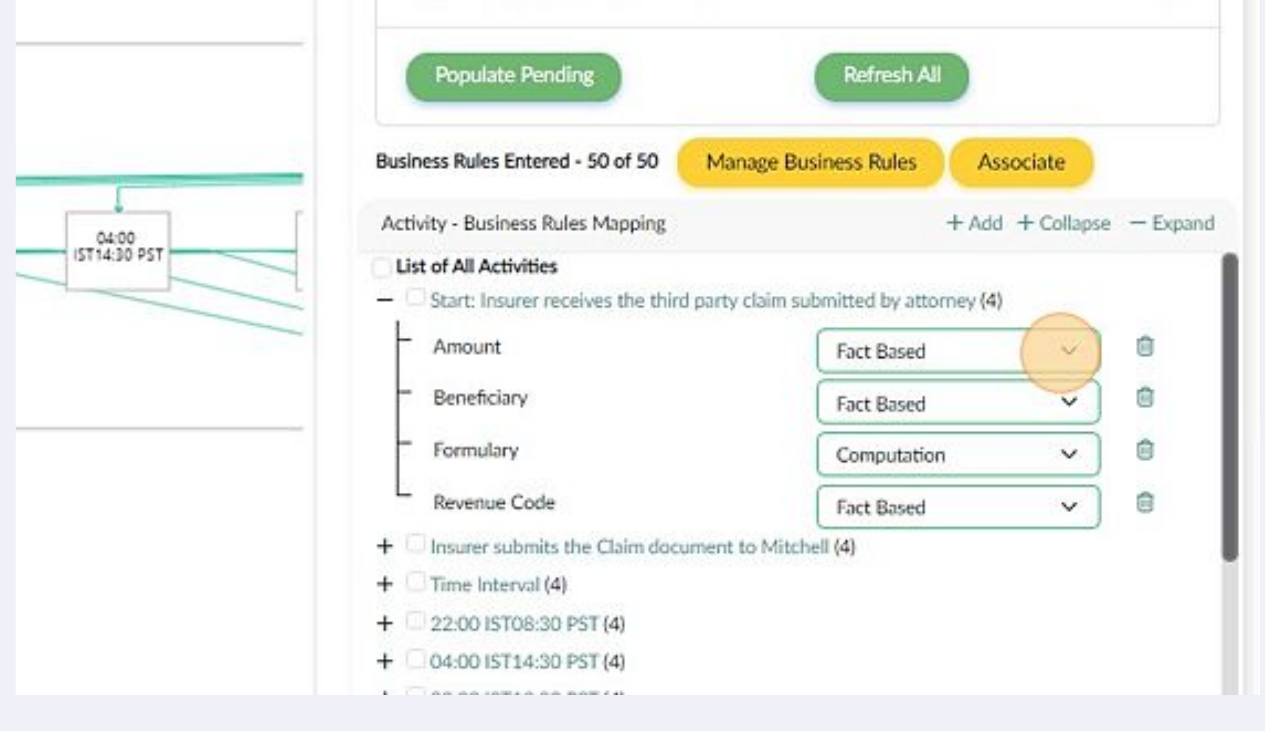

## Click "Manage Business Rules" to edit any business rule

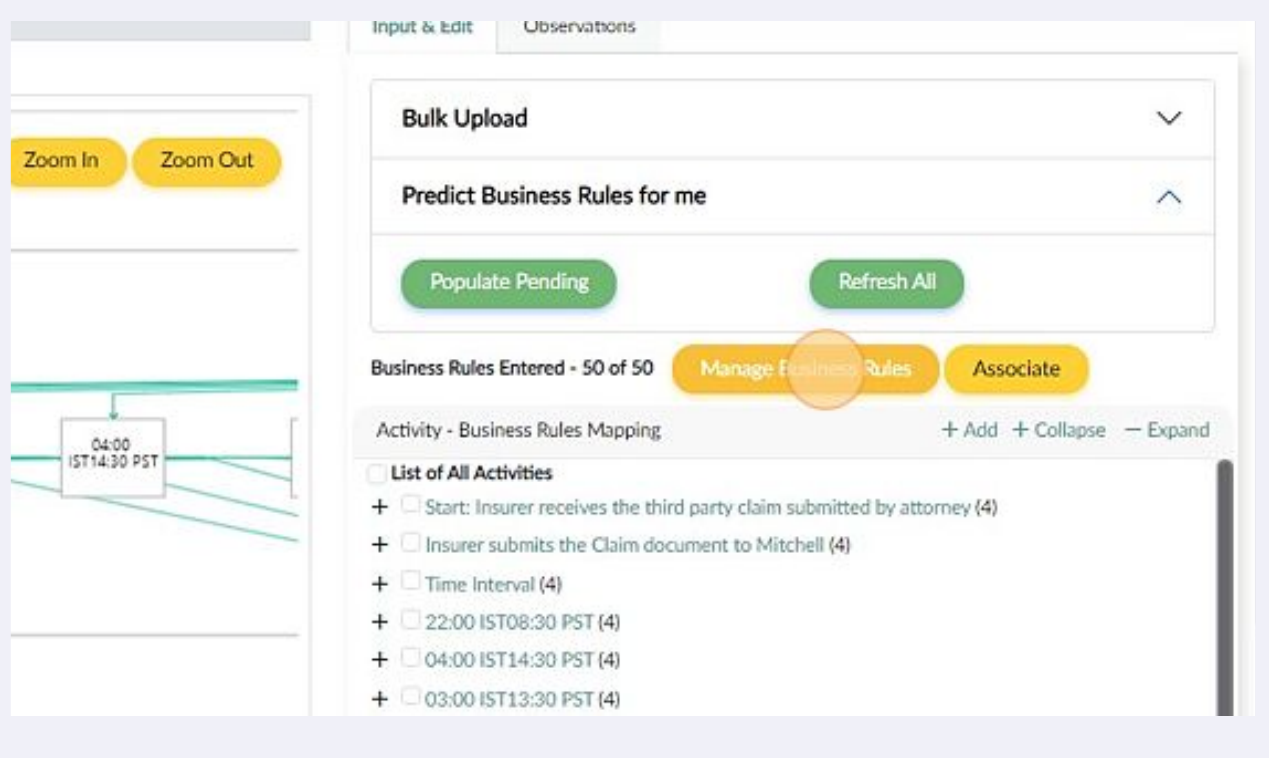

#### Click the delete button to delete any business rule

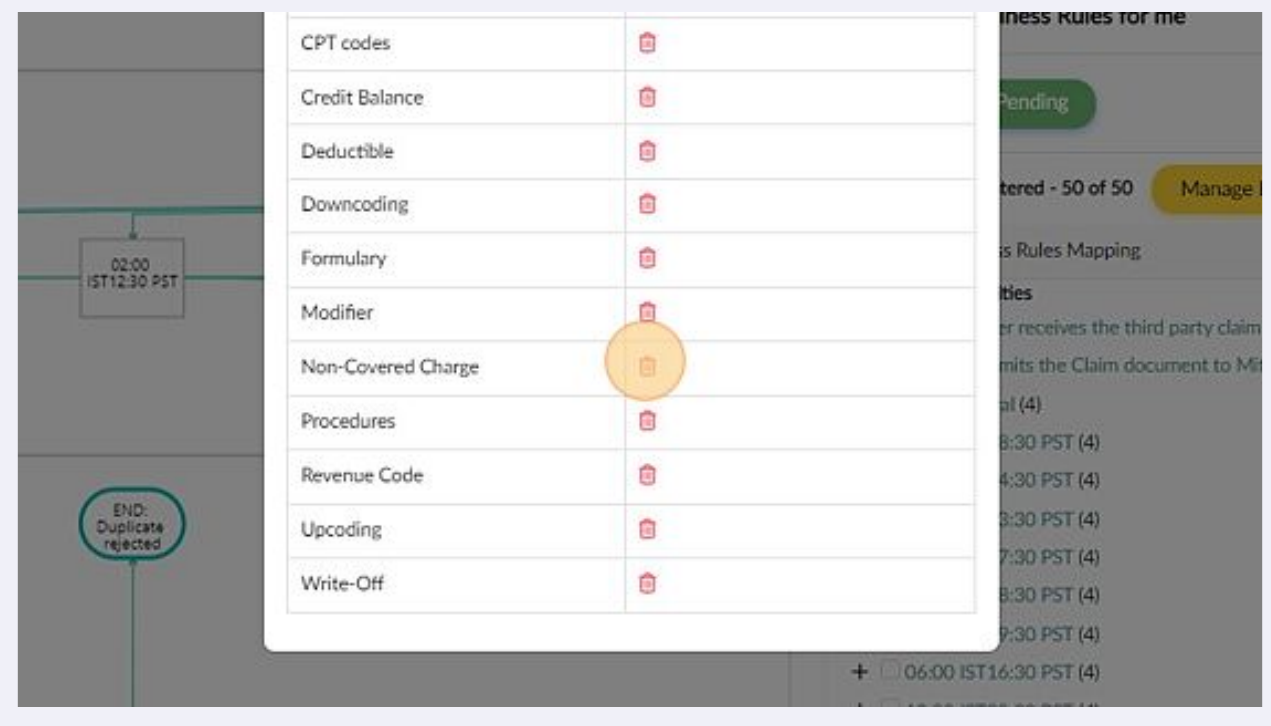

# Click on the pencil button to edit the text of the business rule

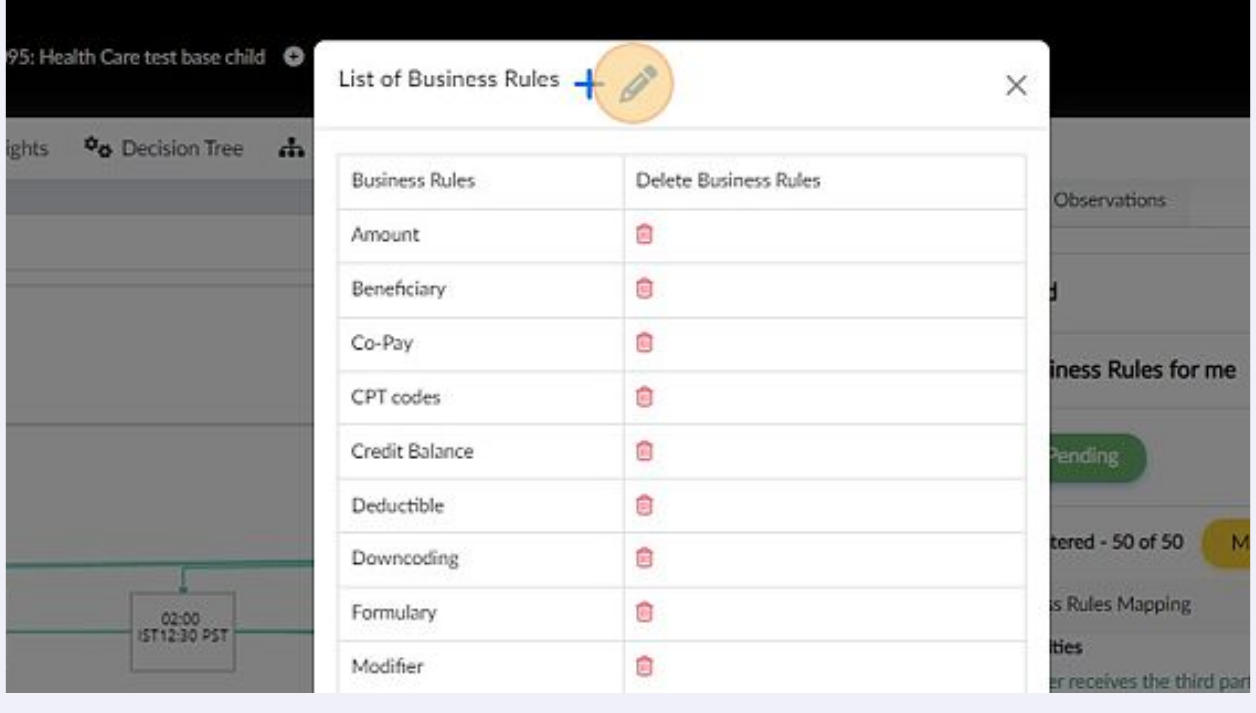

### Click on the field to correct the business rule

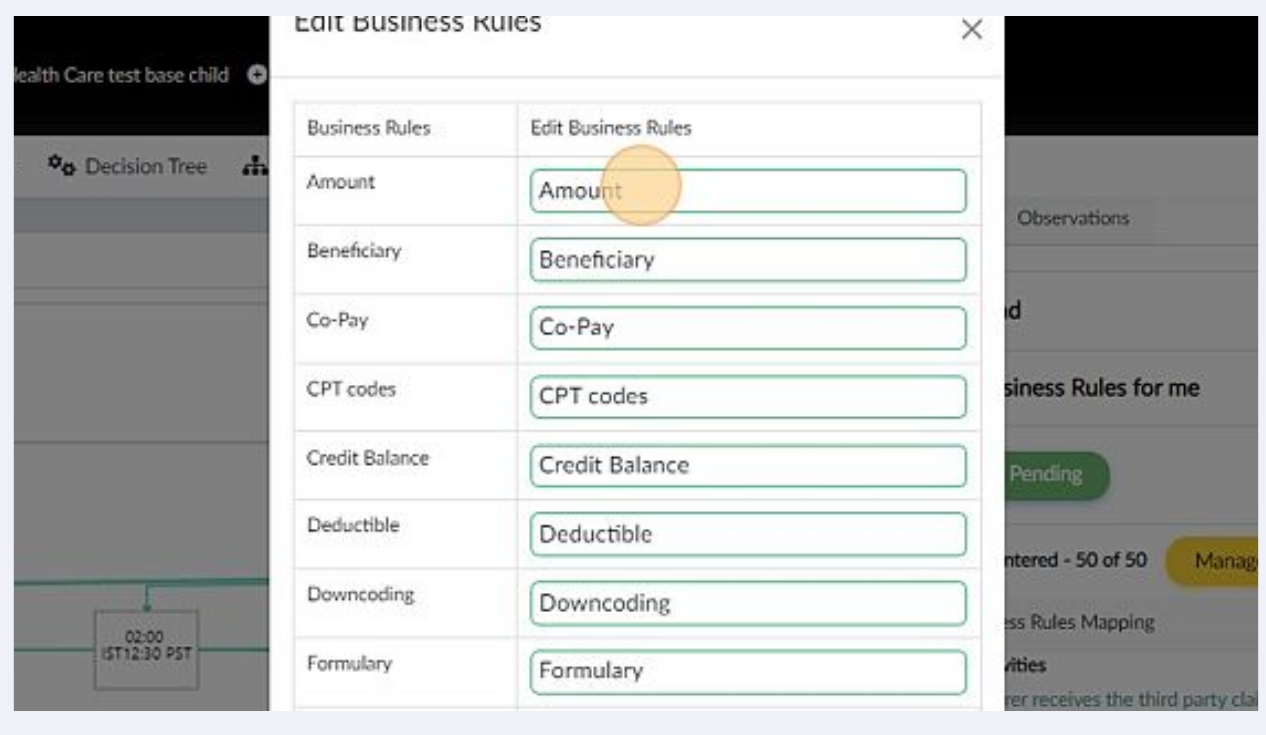

#### Click "Observations"

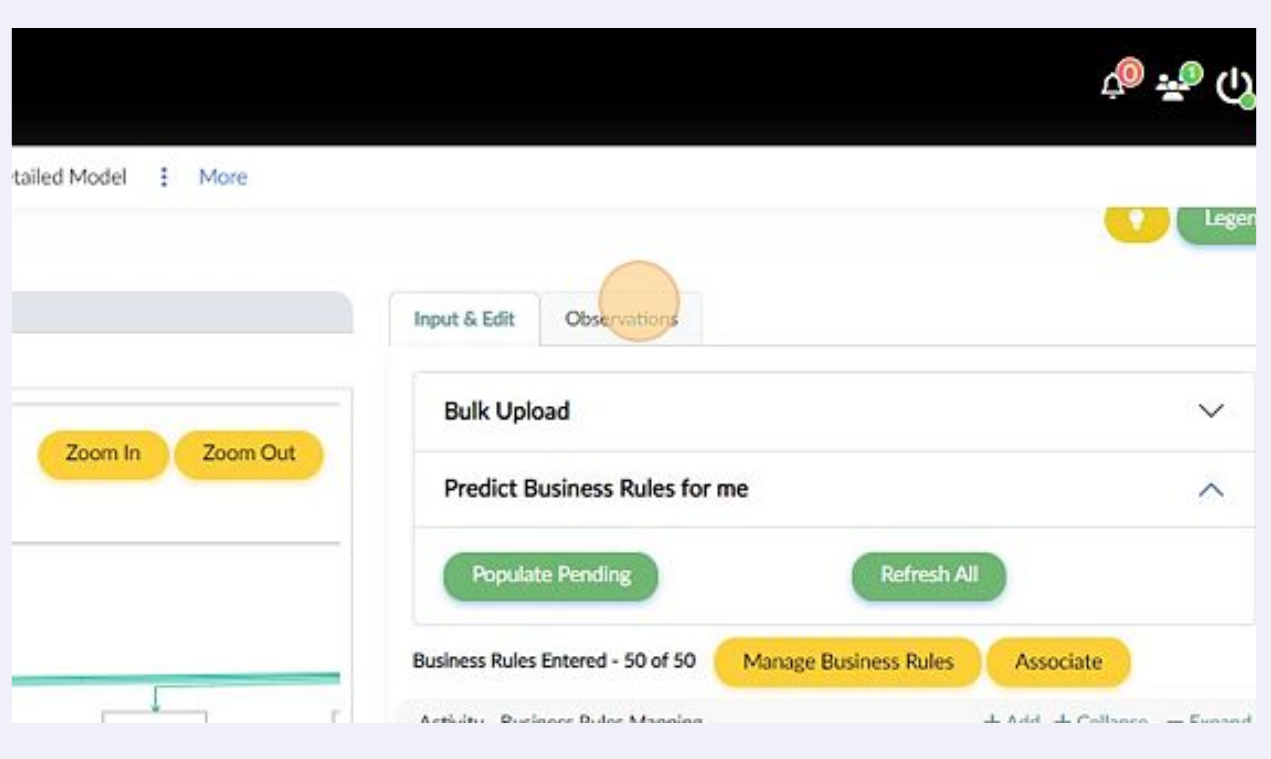

# Click "Activities similarity Effort"

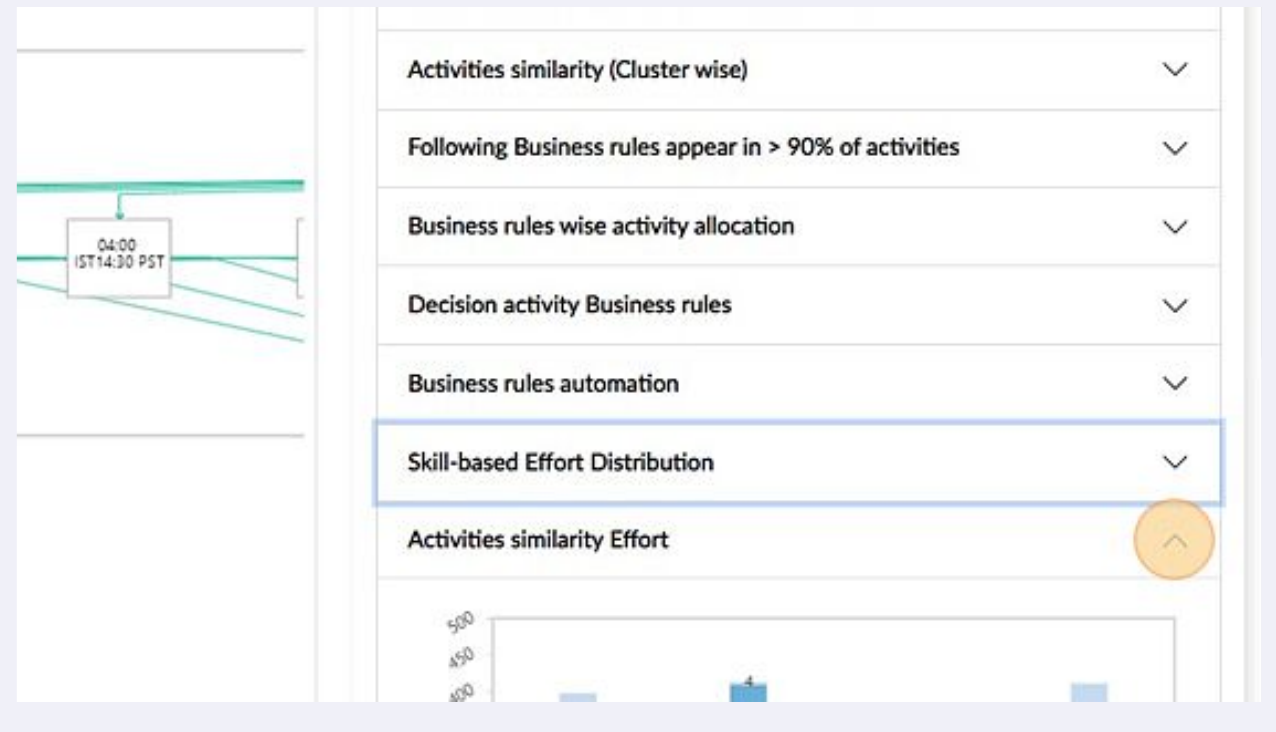